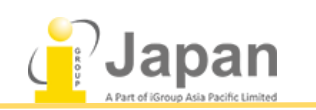

# OPIc テストモニタリング手順書

ツール:WEB 会議システム(Teams / Zoom / Google meet など)

## 試験日前:

試験官と受験者とが、相談の上、試験実施日時やテストモニタリングのツール(Teams / Zoom / Google meet など)を決定する。

### 試験日:

- 1. 試験官と受験者が同じ WEB 会議に参加し、受験者がビデオオンにする。
- 2. 試験官が事前にリモート画面を通じて身分証明書(在留カードやパスポートなど)で本人確認を行 い、問題がなければ、受験者に対して Mute にして受験を始めるよう指示をする。
- 3. 受験者は OPIc テスト画面(https://opic.actfltesting.org)にアクセスし、事前に発行されたアカウン ト(Username & Password)でログインする。
- 4. 試験官は受験者が Mute にしているため、受験者が受験している顔をモニタすることができるます。
- 5. 試験終了後、受験者は Mute を解除して試験官に終了したことを伝えて、テスト及び WEB 会議か ら退出する。
- 6. 試験官も受験者の終了を確認して、WEB 会議から退出する。

### 試験終了後:

受験後、土日を除き、およそ 3 日〜5 日後資格証書が発行され、弊社からメールで PDF を送付する。ご 希望に応じて、受験結果を試験官の方に送付することができます。

### 注意事項:

- 1. 本番テスト前に[、デモサイトで](https://opicdemo.actfltesting.org/)お試しいただいた後、実際の試験で利用することを推奨。
- 2. カンニング防止として、ログイン後は他のプログラムやサイトに移動すると自動的にログアウトされてしま うため、先に WEB 会議を立ち上げてから、テスト画面に切り替えてください。
- 3. 試験の画面を共有することはできません。
- 4. 1名の受験者を監督する場合は、音声もご確認できますが、受験者と試験官との不要な会話を防 ぐため、受験者の試験内容の会話をミュートにして試験官が受験している動画のみ確認することを 推奨します。
- 5. 試験の注意事項及びライセンス同意書については、下記よりご確認いただくことができます。
- 6. 英語版同意書:

https://www.igroupjapan.com/wp-content/uploads/2022/04/Integrity-Policy--OPIc\_EN-1.pdf 日本語版同意書:

https://www.igroupjapan.com/wp-content/uploads/2022/04/Integrity-Policy--OPIc\_JP.pdf

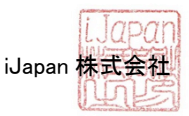